# ADST/WDL/TR-92-003027 **AD-A282 817**

ADST Version Description Document for the Rotary Wing Aircraft BDS-D 1.0.0

Loral Western Development Labs Electronic Defense Systems Software Department Software Engineering Laboratory **3200** Zanker Road San Jose, California 95161-9041

22 November 1992

Contract No. N61339-91-D-0001 CDRL **AOOA**

Prepared for:

Simulation Training and Instrumentation Command Naval Training Systems Center **12350** Research Parkway Orlando, Fl 32826-3275

> **DISTRIBUTION STATEMENT A** ISTRIBUTION STATEMENT Approved for Public Release<br>Distribution Unlimited

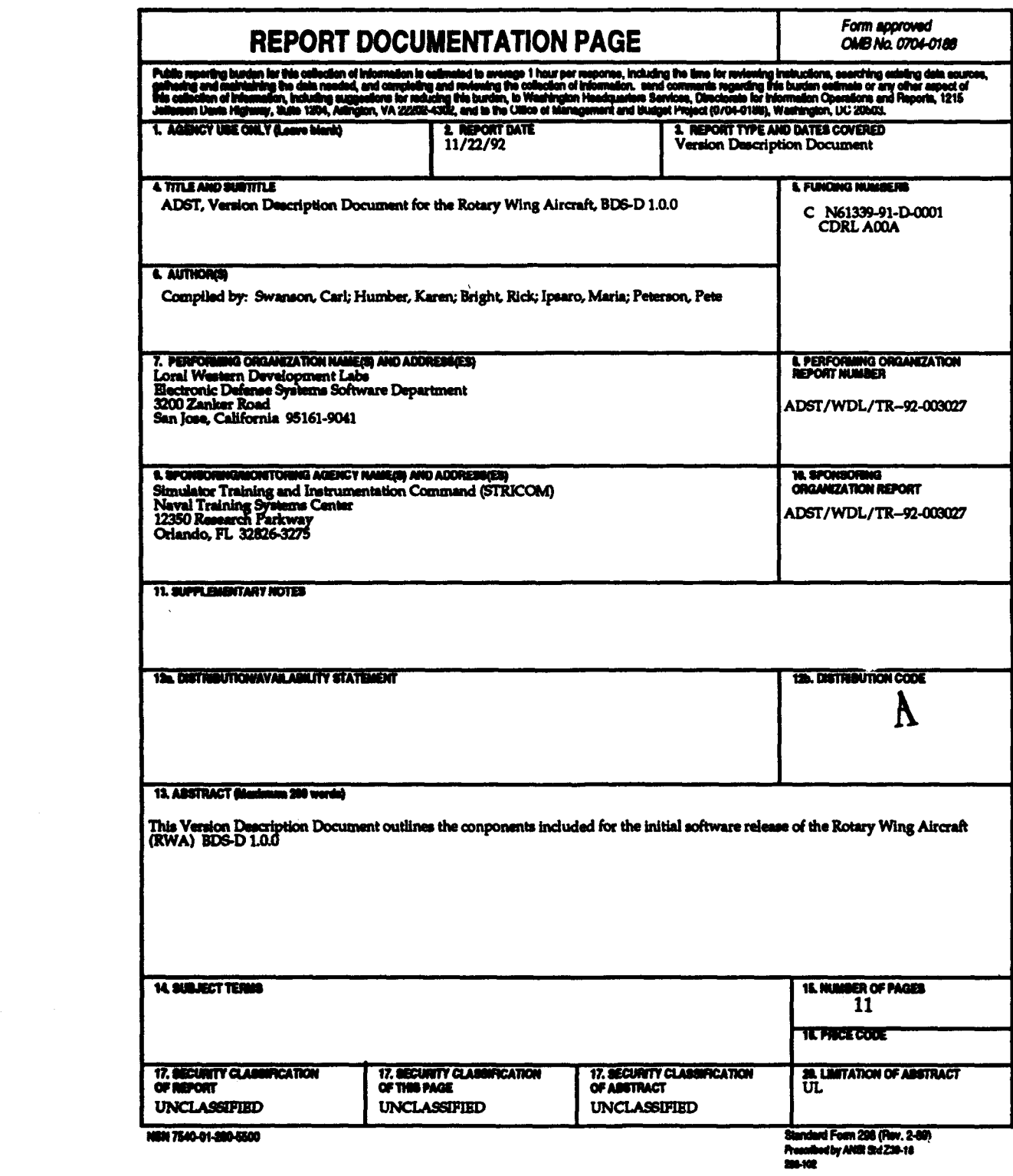

# Table **Of** Contents

<u> albandh di</u>

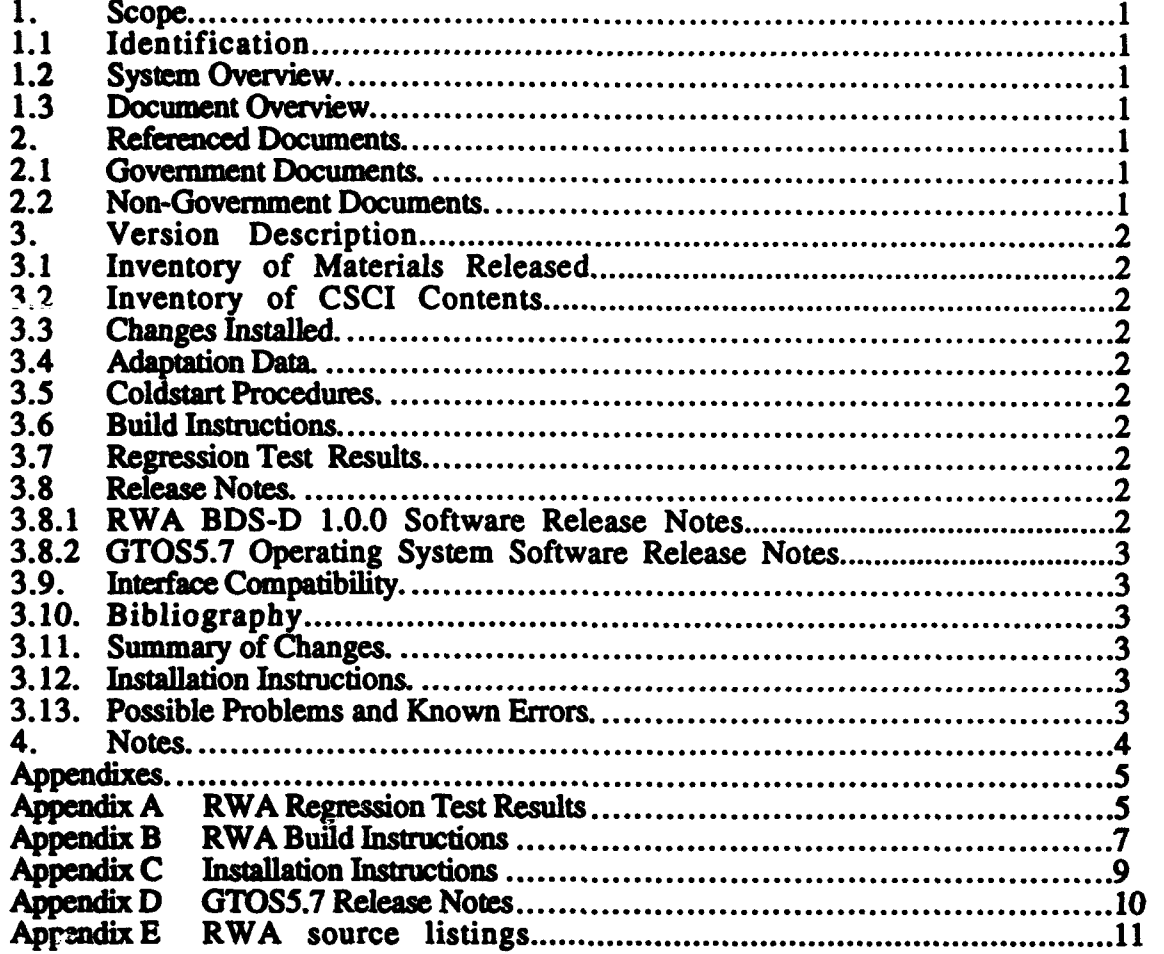

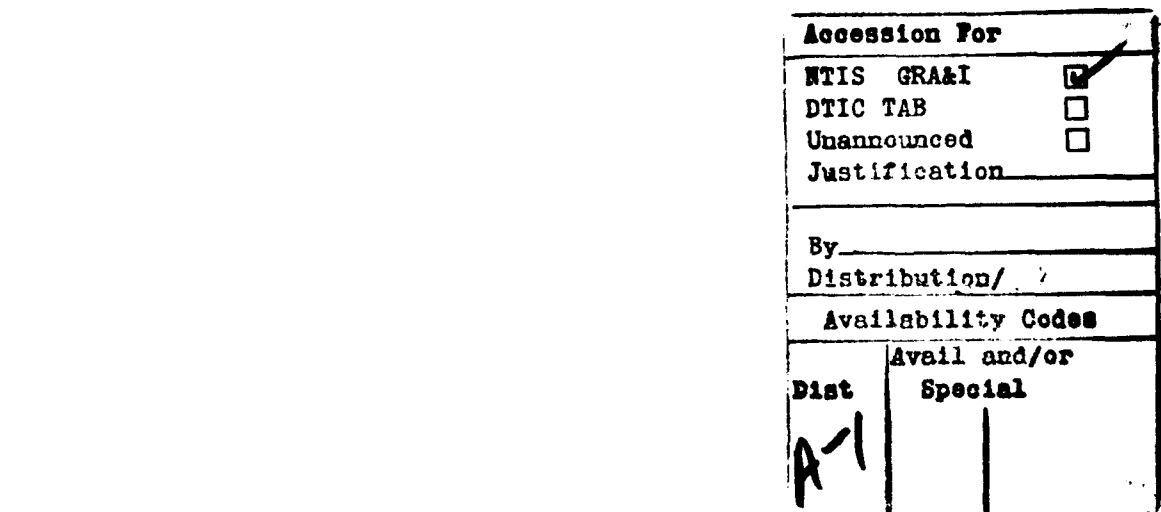

## **1.** Scope.

**U**

**3** This Version Description Document (VDD) contains a functional description of the Rotary Wing Aircraft (RWA) system, all modules in this release identified **by** version number, a set of build instructions, installation procedures, identification of any known problems, release notes and any essential data relationships that are a part of this release.

**1.1 Identification.**<br>This VDD defines the 5 November 1992 initial release of Rotary Wing Aircraft (RWA), release version **BDS-D** RWA **1.0.0.**

### **1 1.2** System Overview.

Soldier in the loop simulators exist at the Aviation Test Bed (AVTB) located at Ft. Rucker, Alabama and the Close Combat Test Bed (CCTB) located at Ft. Knox, Kentucky. The simulators include Rotary Wing Aircraft (RWA, onl) at FL Rucker), **MI** tanks, Bradley Fighting **Vehicles,** Fixed Wing Aircraft (FWA), a Management, Command and Control system **(MCC),** Non Line of Sight vehicle **(NLOS,** located at Ft. Knox only), and, finally, a Semi-Automated Forces system (SAFOR). The RWA provides major enhancements to **the** next generation of rotary wing simulations and develops reconfigurable simulators with **<sup>3</sup>**improved visuals, sensor models, and flight dynamics.

### **1.3** Document Overview.

This document was prepared in accordance with **DID DI-MCCR-80013A** of **DOD-STD-2167A** and defines the **5** November **1992** release of the RWA software, Version **BDS-D** RWA **1.0.0.** This release contains the initial software capture of the **SIMNET** RWA, **<sup>3</sup>Version 6.6.1.**

## 2. Referenced Documents.

### **2.1** Government Documents.

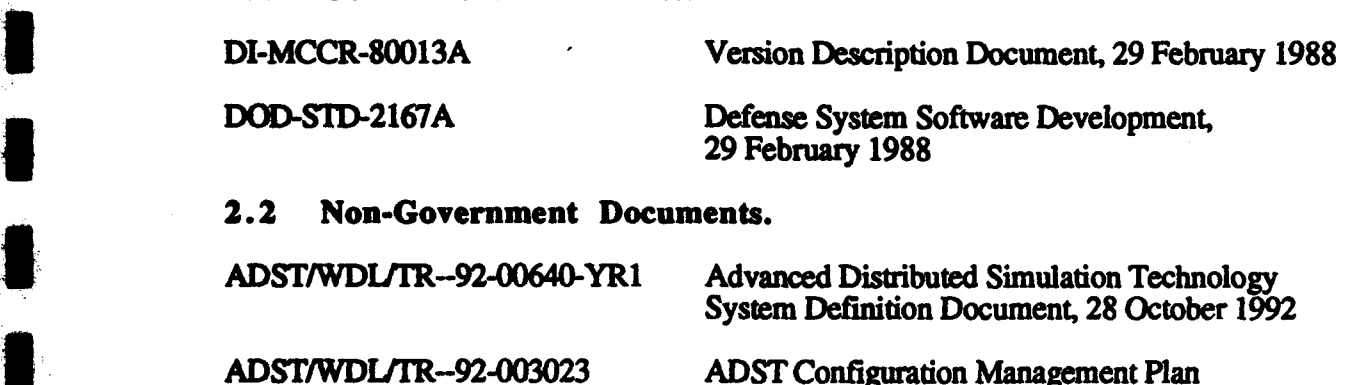

ADST/WDUTR-92-000 RWA Coldstart Procedures, 22 November **1992**

**30** November **1992**

1

## **3.** Version Description.

**--** Version **BDS-D** RWA **1.0.0** of the RWA is to be installed at Fort Rucker, Alabama.

#### **3.1** Inventory of Materials Released.

Listed below is the physical media and support documentation required to build, load and operate the RWA system. **The** RWA release version **BDS-D** RWA **1.0.0** consists of all the source code needed to build the system, executable and data files required to run the system and **GTOS** 4.7 operating system.

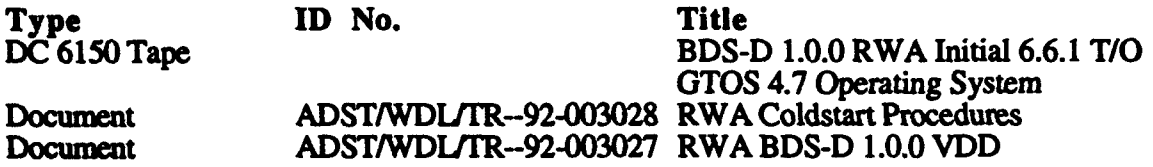

#### **3.2** Inventory of **CSCI** Contents.

Appendix **D** provides a listing of all RWA **CSCI** source files which were used to create release **BDS-D** RWA **1.0.0. All** source files reside on the Configuration Management and Control Sun Sparc workstation and are configuration controlled using the Revision Control System (RCS).

#### **3.3** Changes Installed.

**-** Since RWA release version **BDS-D** RWA **1.0.0** captures the SIMNET **6.6.1** software Since KWA release version BDS-D KWA 1.0.0 captures the SIMMI<br>product baseline, no SP/CRs were written and/or included in this release.<br>3.4 **-Adaptation Data.** 

**Adaptation** data is contained in human editable files which allow modification to the flight model and weapon's system.

#### **3.5** Coldstart Procedures.

The separate RWA Cold Start Procedures, document no. ADST/WDL/TR--92-003028, provides detailed cold start instructions for the BDS-D RWA 1.0.0 release.

#### **1 3.6 Build** Instructions.

Appendix B provides detailed build instructions for the RWA BDS-D 1.0.0 initial software release.

#### **! 3.7** Regression Test Results.

IRWA regression test scenario and results are included in appendix **A.**

#### **3.8** Release Notes.

### **3.8.1 RWA BDS-D 1.0.0 Software Release Notes.**

K No release notes available for the RWA **BDS-D 1.0.0** application software initial release.

### **3.8.2 GTOSS.7** Operating System Software Release Notes.

Appendix **D** contains the **GTOS5.7** Operating System software release notes prepared **by** BBN Systems and Technologies Corporation.

#### **3.9.** Interface Compatibility.

**This** release remains compatible with the **SIMNET** interfaces.

#### **3.10.** Bibliography.

**.I ml**

**mI**

m

Management, Command and Control System **(MCC)** Operations Documentation Report No. IEITR-74563; **15** March **1990.**

#### **3.11.** Summary of Changes.

Initial release. No summary of changes to baseline are available.

#### **3.12.** Installation Instructions.

Appendix **C** contains the current build installation procedures for the **BDS-D** RWA **1.0.0** version release.

#### **3.13.** Possible **Problems** and Known Errors.

**There** are no open SP/CR's pertaining to this system release.

# 4. Notes.

I

I

The following is a list of acronyms used in this document.

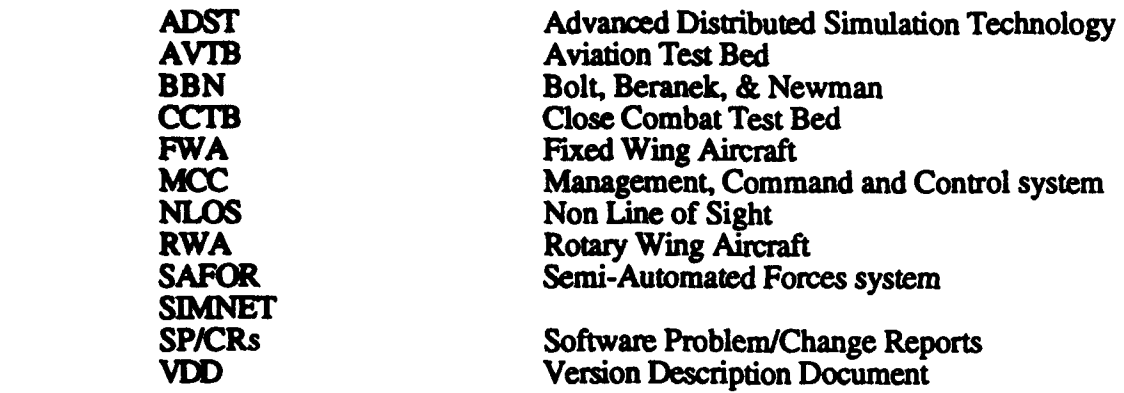

**\* Appendixes.**

#### Appendix **A** RWA Regression Test Results

#### RWA Simulator Testing Scenario

#### **PURPOSE:** To set up RWA test conditions from **MCC**

**1 1.)** Ensure that the Master Command & Control **(MCC),** RWA simulator, Plan View Display (PVD) and Stealth are not in use. Place the **MCC** in an initialization mode **by** rebooting the Simnet Control Console **(SCC)** Macintosh. Place the RWA simulator in the intialization mode **by** following the RWA Simulator Startup Procedure selecting **MCC controL** At the RWA, the last message to appear on **GTI** will be: SYSTEM **INITIALIZATION COMPLETE.**

**1** 2.) At the **MCC,** the Simnet MCC main screen will be displayed. Mouse-click the [START] button. When the "Exercise Initialization" screen appears, select the [NEXT] button, repeat for the next three **(3)** screens. **This** sets up default conditions. For the next screen, select **A** Company **[DEFENSE]** button, B Company **[OFFENSE]** button, **<sup>C</sup> Company [NON-PARTICIPANT] button and D Company [NON-PARTICIPANT] button.** Then select **(NEXT]** button. The next screen will ask if all is OK or changes are to be **<sup>3</sup>**made. Select OK to start the exercise.

**3.)** The next screen will contain several selection icons. Select [Simulator Allocation] then select **[GO]. A** screen labeled "Vehicle Simulator Allocation" will appear. Select the table entry marked "8B FRED **UNASSIGNED" (This** entry corresponds to the RWA simulator). This will open up to a configuration menu. Select the **[A COMPANY]** button, then select [OK] button. **This** screen will close down and show that Simulator 8B FRED is assigned to **A** company. Select the **[OVERVIEW]** button to return to the Exercise

4.) **Select [VEHICLE PLACEMENT]** then **[GO]. This** will bring up the Vehicle Plaement screen. Select **[A** COMPANY] then **[NEXT]. A** screen labeled "Vehicle Simulator Initialization" **will** appear for **A** Company. Select the entry for Simulator 8B, a new screen will open for vehicle specific entry. On the next screen, select the [DEFENSE] button. Then enter the number 1 in the "Bumper Number" field and press the "tab" key.<br>Enter "es742779" in the "Location" field and p Azimuth" field and then select the **[PLACE]** button with the mouse. The screen will close down and the screen will show the 8B FRED Simulator placed at the location you entered. Select the **[OVERVIEW]** button to return to the exercise initialization screen.

\* **5.) Select** [BATTLEMASTER **FUNCTIONS]** then **[GO]. A** password screen will appear. Enter the battlemaster password (foozball) and a new screen will appear containing the battlemaster functions. Select **[GUNNERY TARGETS]** then **[GO]**. A screen labeled "Gunnery Targets" will appear. Enter the following in order:

*NMT* **[ I** indicates a mouse-click entry, **< >** indicates user input.

**[NEW** TARGET] <tgtl> tab-key <es854773> tab-key <4800> [OK] **[NEW** TARGET] **<tgt2>** tab-key <es839773> tab-key **<4800>** [OK] [NEW TARGET] <tgt3> tab-key **<es839773>** tab-key <4800> [OK] **[NEW** TARGET] <tgt4> tab-key <es839773> tab-key <4800> [OK]

#### **SADS/WDIr-92-003027** November 22, **<sup>1992</sup>**

**I**

ر<br>سائنس کا منصوب کا منصوب کا منصوب کا منصوب کا منصوب کا منصوب کا کام کا کام کا کام کا کام کا کام کا منصوب کا کام

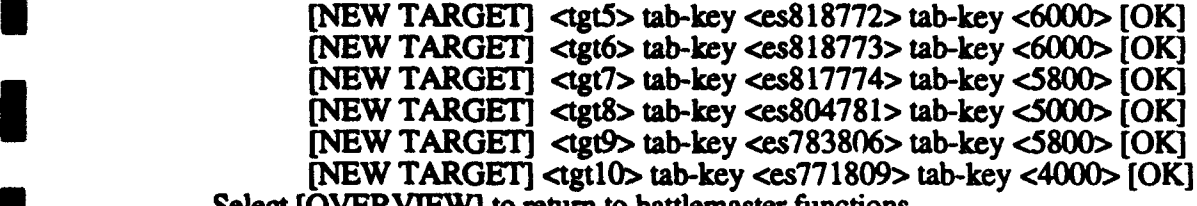

Select [OVERVIEW] to return to battlemaster functions.

**6.)** Ensure that the RWA has initialized in the database **by** observing that the database terrain is displayed on the **7** TV monitors above the RWA cockpit, the high resolution **channel is** operational **by** observing that there is a picture displayed on the TV monitor at

NOTE: for the remainder of this paragraph, "R-M-C" means "Click the right mouse button" On the Plan View Display (PVD), in the lower right hand corner of the screen, in the block<br>labeled "Other Menus", R-M-C until "Top Menu 1" is displayed. Then in the block labeled "DATABASES", ensure that the "FT\_KNOX" box contains an "X". If not, R-M-C on the FT\_KNOX box to select it. (If FT\_KNOX was not selected, the displayed map will be redrawn. This may take a few minutes.) Then in the block labeled "MAP **FEATURES",** R-**M-C** the box containing **"SET** GRID" until "SET GRID OFF" is displayed. Then R-M-C the selection in "OTHER **MENUS"** labeled "Top Menu **1".** You will now be in Menu 2. In the block labeled "MAP **MANIPULATION",** R-M-C the selection "Top Level". The cursor will turn into a "wait" icon and the map will be displayed at full view. At this point, the PVD map display will display: rivers, roads, tree lines, lakes, tree canopies, and icons representing vehicles. Now, move the cursor onto the map until the tail of the cursor is positioned in the lower right hand corner of the grid block located third from top and fourth from left. Holding the left mouse button down, drag open a window outlining the grid square which contains the target icons and release the mouse button. Then move the cursor to the "MAP **MANIPULATION"** block and R-M-C on the "Zoom In" selection. **The** cursor will **turn** into a "wait" cursor. Wait approx. two minutes and the map will display a closeup view of the gaming area.

**7.)** Lift off in the RWA simulator, **fly** a heading of 120 degrees at an altitude of about **150 ft** Above Ground Level **(AGL)** until reaching location **"ES866734"** (displayed on the Situation Awareness Display **(SAD)).** Turn left to 350 degrees and **fly** to location "ES863763". Go into a "hover" at about **100** ft **AGL,** the Co-Pilot-Gunner **(CPG)** will select Hellfire, acquire a lock on the target located directly ahead, fire a missile holding the **laser** trigger down, if the target is not destroyed, repeat firing until a **kill** is achieved. The pilot will then **fly** a heading of **250** degrees along the road where several other targets are located, destroy the remainder of targets using Heilfires and gun. During the flight, the pilot will execute maneuvers necessary to test the flight characteristics of the  $RWA$ helicopter.

**8.)** The test is concluded **by** returning to the **MCC SCC** console, entering **the Battlemaster** Functions screen, and selecting [End Exercise] then [go]. Then answer [yes] to the confirmation question. At this time, the RWA simulator will stop.

#### **Appendix B RWA Build Instructions**

**1.** Once all the code is in the respective RWA directory and in RCS, log on to the SUN system on *adst3O* under the *cm-adst* account.

2. **The** RWA delivery order is divided into common and simnet software. The common software must be built first. Set the default directory to common.

cd common

**If** you want to build from scratch, remove all the library (\*.a) and object files (\*.o) **by** executing a make clean.

make clean (deletes all **\*.a** and **\*.o** files)

If you only want to build these object modules that changed as a result of the source file<br>being modified, then only delete the associated object files. Set default to the directory<br>where the object module is located and d

cd RWA/common/libsrc/libmem rm filename.o

**3.** Execute the following set of commands to build the RWA common environment from scratch:

make checkout (Fetches a read-only copy of **all** source files from RCS if the latest version doesn't already exist in the local directory). make install (Compiles source and creates object files. It will not compile error free).

**If** you want to produce a log file for standard output and error log messages, enter the **following command:**

(make install > rwa\_common\_install.stdlog)>& rwa\_common\_install.errlog

These log files will be located in the default directory (/RWA/common).

4. Execute the following set of commands to build the RWA simnet environment from scratch:<br> **Icd** ./sime

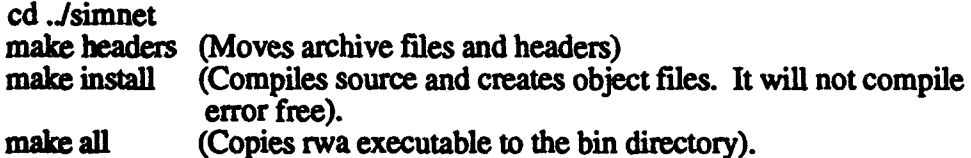

**(If** you want **to** produce a log file for standard output and error log messages, enter the following command:

(make install > rwa\_simnet\_install.stdlog)>& rwa\_simnet\_install.errlog

These log files will be located in the default directory (/RWA/simnet). **I**

 $\overline{\overline{1}}$ 

**i** ADST/WDL/TR--92-003027 November 22, 1992

**5.** To build only the files that change, delete the object file(s) that are being changed, and copy the modified file(s) from turnover to the designated rwa directory and execute only the make install command as discussed in Steps 3 and 4 of this procedure.

**6. A** successful compilation and link produces an executable called rwa. It is located in the /RWA/simnet/vehicle/rwa/src directory.

**7.** Create two tapes with the the rwa executable and data files for testing using the following tar commands:

cd /RWA/vehicle/rwa/src tar cvf adstl 'dev/rstO rwa

cd/RWA/data/vehicle/data tar cvf adstl Jdev/rstO **\*.d**

**I**

**I**

**I**

**I**

**I**

**I**

**I**

**I**

**I**

**I**

in a

#### Appendix **C** Installation Instructions

#### **j RWA** Software Installation Instructions

#### PURPOSE: To install a software release

**1.)** After the **GT1 11** system has been powered up, a **"GT-0>"** prompt will be displayed on the console. The release to be installed will be furnished on 150mb cartridge tapes in "tar" format. Install the tape containing the RWA release executable (rwa) into the tape drive, wait until the tape rewinds to Beginning of Tape (BOT) (indicated **by** the **LED** on the front of the tape drive changing from red to solid green. This may take a minute or so depending on where the tape is positioned in the cartridge).

2.) **The** RWA executable belongs in the directory **AJSIMNET/BIN.** When step **1** has been successfully performed, at the **GT-0>** prompt, enter the following commands: NOTE: <cr>indicates the "return" key is pressed.

cd /simnet/bin **<cr>** tar xv <cr> (The **rwa** executable (rwa) will be read in from tape.) cd **<cr>** Remove the tape from the tape drive.

**3.) If** the release contains related data **files,** these belong in the directory **AJSIMNET/DATA.** When step 2 has been successfully performed, at the **GT-O>** prompt, insert the tape containing the data **flies** into the tapedrive and wait for the **LED** on thetape drive to go to solid green. Then enter the following commands:

cd /simnet/data <cr><br>
tar xv <cr><br>
(The rwa data file(s) will be read in from tape.) cd **<cr>**

4.) **The** installation is now complete. Remove the tape cartridge from the tape drive and reboot the system **by** entering "reboot" at the **GT-O>** prompt.

# ADST/WDL/TR--92-003027 November 22, 1992

p.

I

**U**

**U**

**I**

**Index** 

**'I**

I

**U** 

U

 $\begin{bmatrix} 1 & 1 \\ 1 & 1 \end{bmatrix}$ 

United States

C

Appendix D GTOSS.7 Release Notes

**ADST/WDIfIR-92-003027** November 22, **1992**

**I** *"I*

#### **\*1** Appendix **E** RWA source listings

#### RWA **BDS-D1.0.0** Prologue Description

The baseline code for RWA BDS-D 1.0.0 is documented in listings attached to this Appendix. Starting at the top of the RWA directory tree, a history of each file is produced from the Revision Control System (RCS) subdirectories. **All** baselined RWA files are checked into the RCS subdirectories. RCS files (denoted **by** the "v") and its corresponding working file make up each directory in the RWA directory tree. Along with each filename is a brief description of the reason for the check in. For example, "Initial Turnover - BBN's 6.6.1" documents the reason for checking the code into RCS. RCS automatically supplies a version number. Each file checked  $\overline{1}$ nto RCS is a given version number of 1.1. Version numbering is incremented in tenths (1.2, 1.3, 1.4, etc.,).

**3 A** snapshot of what was turned over **by** BBN and successfully built and tested was brought under LORAL configuration management control via RCS and assigned a release number of **BDS-D** RWA **1.0.0. BDS-D** RWA **1.0.0** consists of **all** the source code required to produce the RWA executable, and configuration and data files necessary to run the RWA application.

 $11$ 

# ADST/WDL/TR--92-003027 November 22, 1992

**U**

**I**

**I**

**I**

**I**

**I**

**I**

**I**

**I**

**I**

I

**I** 

g

p

# RWA Common Software Listings